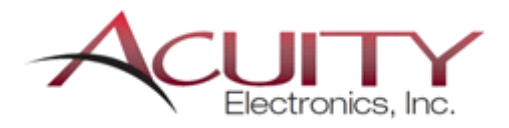

**PLM** 

**SIEMENS** 

#### **Accessing Software Downloads:**

1. **Go to the UGS Support download site** at:

<https://download.industrysoftware.automation.siemens.com/>

2. **Log on** using your **Webkey** account credentials. (See instructions below for creating a WebKey Account if you don't have one.)

#### **WebKey Accounts -**

In order to access our web tools and services available at <http://support.industrysoftware.automation.siemens.com/gtac.shtml> , you will need to create a **WEBKEY account**. A WebKey account allows you to control the username and password used to associate you with your company. Through this authentication scheme, we can control access to services, information and also guarantee the privacy of all customer data. To create a WebKey account you will need 2 pieces of information related to your system.

The first piece of information you will need is your **Sold-to ID**. Your Soldto ID is directly under the Sold-to information on your shipping order. (You may have also received an email from your CSR with an attached file containing this info.)

The second piece of information needed is a **WebKey Access Code (WAC)** to establish a WebKey account. The Webkey Access Code can be found on the upper right corner of your shipping order that came with your CD. (You may have also received an email from your CSR with an attached file containing this info.)

- a) Click the "**Webkey Management**" option.
- b) Click the "**Create Account**" option
- c) Click the "**UGS Standard WebKey Creation**" link.
- d) Enter your **Sold-to ID**.
- e) Enter your **WebKey Access Code (WAC)**
- f) Fill in required info and create a **User Name and Password**

*Note: You must have a WebKey to log onto the UGS Support web site. If you do not have a WebKey and have trouble using the process defined above for creating one, please contact the Global Technical Access Center (GTAC) at 800-955-0000 or 714-952- 5444 (North America or South America) or your local support office (all other world locations).*

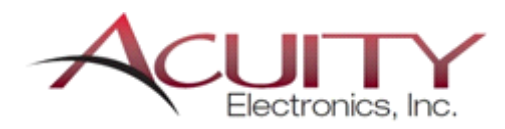

**Solution Partner** 

**PLM** 

- 3. Do you need a **Full Product Release** or just a **Patch**?
	- a. For **Full Product Release** downloads, from the tabs on the left select the desired product group, (i.e.- "NPI for Electronics Unicam FX", "NPI for Electronics Test Expert" or "MES for Electronics"), then click the " $\triangleright$ " sign next to the "Full Products" Folder.

#### M Inbox (49) - thep  $\times$  M Your 24 Hour Fit  $\times$  <sup>n</sup> EFTP. mentChar X & Expensify **T** MES Portal S Siemens PLM Do ← → C A I https://download.industrysortware.automation.sigmens ćom ☆ ☎ ≡ : Apps **\*** Bookmarks **C**\* Fremont Hotel - Do... Other bookmarks > Log out **SIEMENS Global Technical Access Center** (GTAC) > Training & Support > GTAC ens PL **Server** index.php **Useful Links Download bload** Help Product Updates Product Search Reset Search Help **I For Electronics Test Expert** NPI For Electronics Test E ert **Euliproducts** NPI For Electronics Unicam FX Windows (32-bit Intel) 1. TeradyneRepairStation v9.zip - 872,074,390 bytes - Aug 28, 2012 - View Contents **Siemens PLM Licensing** 2. TeradyneRepairStation\_v9ReadMe.txt - 2,216 bytes - Aug 28, 2012 XpresReview 3. TeradyneSpectrumTestExpert\_v9.1.zip - 387,140,085 bytes - Aug 28, 2012 - View Contents Q 4. TeradyneSpectrumTestExpert\_v9.1ReadMe.txt - 26,438 bytes - Aug 28, 2012 5. TestExpert10.zip - 537,045,228 bytes - Dec 11, 2014 - View Contents 6. TestExpert9.2readme.txt - 8,534 bytes - Jul 11, 2011 0 7. TestExpertRepairStation v9.zip - 851,508,892 bytes - Aug 28, 2012 - View Contents 0 8. TestExpertRepairStation\_v9ReadMe.txt - 2,240 bytes - Aug 28, 2012 9. TestExpert\_v9.2.zip - 390,758,334 bytes - Jul 11, 2011 - View Contents Q. 10. TestExpert\_v93.zip - 393,175,679 bytes - Dec 7, 2012 - View Contents 0  $\triangleright$  Product updates All rights reserved. Coroorate Information 1 Privacy Policy 1 Terms of Use 1 Digital ID | Report Piracy | Site Map<br>n.php/test\_expert/full\_products/nt/TestExpertRepairStation\_v9.zip Communication Sement Product Checker Management Sonwartps://download.industrysoftware.automation.siemens.com/dow

Note that Gerber Expert can be found in the Unicam FX product group.

- i. Click the " $\triangleright$ " sign next to "Windows (32-bit Intel)" in the white box below the tabs.
- ii. Click the link to download the version release of the product you are looking for.

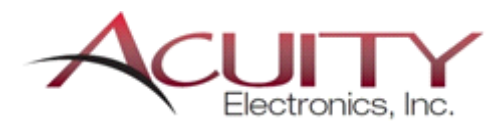

**Solution Partner** 

**PLM** 

**SIEMENS** 

b. For **Patch** downloads, from the tabs on the left select the desired product group, (i.e.- "NPI for Electronics Unicam FX" or "NPI for Electronics Test Expert") then elick the " " sign next to the "Product Updates" Folder.

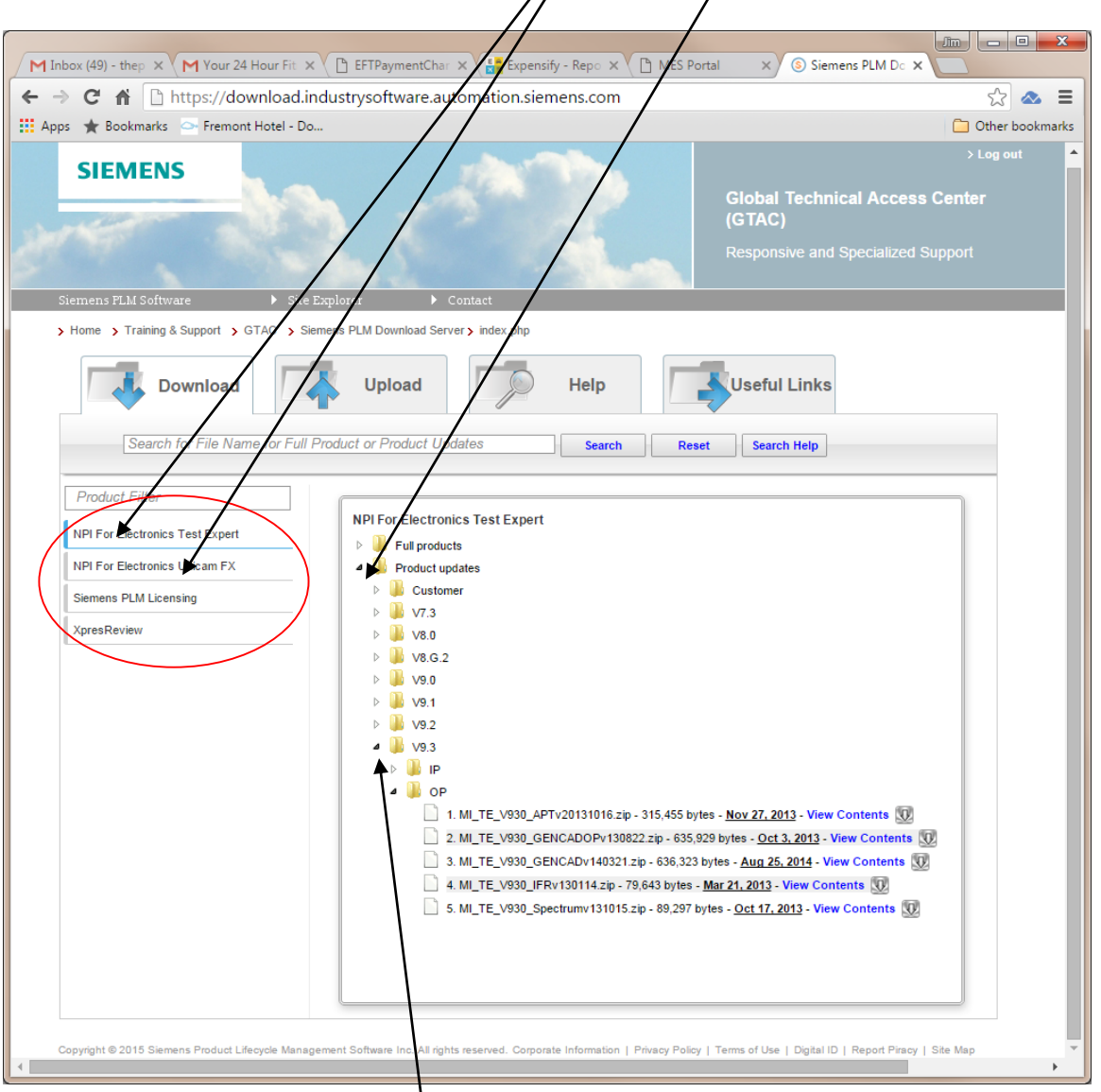

- i. Click the " $\overrightarrow{ }$ " sign next to the version release of the product you are using
- ii. Click the link for the patch type group you are looking for:
	- 1. UniCam FX: CAD, Core or Machine
	- 2. Test Expert: Core, IP(Input Processor) or OP(Output Processor)
- iii. Click the link to download the patch release for the interface you are looking for.

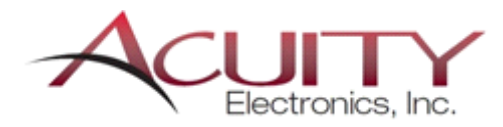

**Solution Partner** 

**PLM** 

**SIEMENS** 

- 1. Note that there may be more than one patch for the same interface. Older patches are not immediately removed when a newer one is released. Typically it is advised to look for and download the patch with the latest release date unless told otherwise by your support rep.
- 2. Also, you can check multiple patches for download and then click the "Add Checked" button which will add all checked items to a "Package". You can download the package by clicking the "Zip" or "Tar" links depending on which compression format you prefer to work with.